# **Script for Administering the Computer-Based FSA Geometry EOC Practice Test**

This script should be used to administer the FSA Geometry EOC Practice Test to students who will take this practice test via the AIR secure browser. You may modify this script if students will participate as guest users; however, it is recommended that students participate via the secure browser to become familiar with logging in and pausing/exiting procedures.

If you will administer the practice test to students using CBT accommodations, access the *Script for Administering the Accommodated Computer-Based FSA Geometry EOC Practice Test* on the FSA Portal.

This script describes the presentation of items and tools in the Test Delivery System for the FSA Geometry EOC assessment. This script is intended to provide instruction for all aspects of the practice test. However, test administrators should modify the script as appropriate to the needs of the students participating in the practice test. Test administrators may, for instance, feel that it is unnecessary to describe each item type in great detail. In that case, they may consolidate the item type section of the script as they see fit, using the instructions in that part of the script to answer questions as needed. Test administrators may also find it helpful to project the practice test and walk through items along with students.

## **Before Beginning the Practice Test**

- **1.** Before students arrive to test, ensure that the testing room is prepared as it will be on the day of the test.
- **2.** Ensure that each student has a pen or pencil and a piece of paper to work the problems.
- **3.** If your school will be providing handheld scientific calculators on the day of the operational test, ensure all students receive a calculator to use for Session 2 of the practice test.
- **4.** Ensure that all software applications, including Internet browsers, are closed on all student computers or devices before testing begins.
- **5.** Launch the secure browser on student computers or devices prior to beginning the test session.
- **6.** Select the **Go to the Practice Test Site** link.
- **7.** Ensure that you have a test ticket for each student, printed from TIDE, displaying their First Name, Username, and other information.

### **Create a Practice Test Session**

- **1.** Go to the FSA Portal, click **Test Administration**, and then click **TA Training Site**.
- **2.** Log in to the TA Training Site using your username (email address) and password.
- **3.** Select **Geometry EOC Practice Test** (under End-of-Course), and then click **Start Practice Session**.
- **4.** Record the Session ID, which students will use to log in to the test. The Session ID should be displayed where it is visible to all students.

**Note**: As a security measure, test administrators are automatically logged out of the TA site after 90 minutes of test administrator **and** student inactivity. A session will remain active if students are waiting for approval, if students are actively taking the test, or if the test administrator is interacting with the TA Training Site.

## **Beginning the Practice Test**

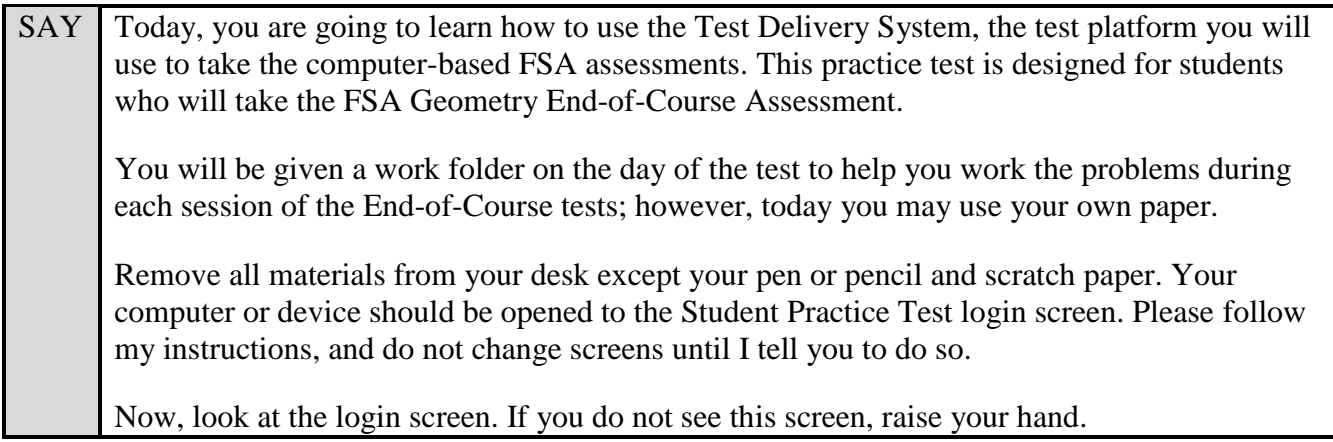

If a computer or device is not opened to the login screen, open the secure browser on that computer or device and navigate to the practice test login screen.

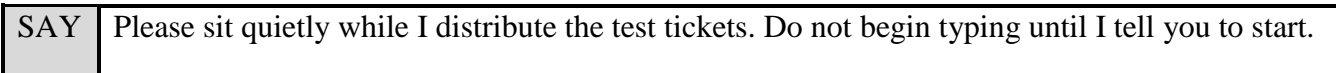

Distribute the test tickets.

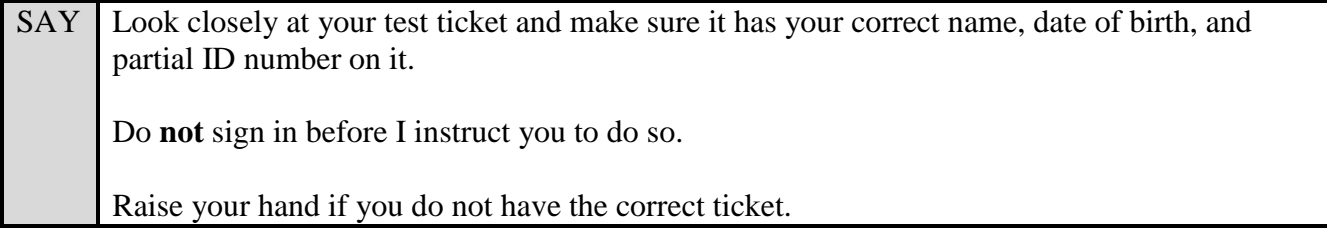

If a student has the wrong ticket, give the student the correct ticket. If you do not have the correct ticket, contact your school assessment coordinator.

#### **Display the Session ID for students.**

SAY Make sure the box to the left of Guest User is not checked. Enter your First Name as it appears on your test ticket and enter your Username. Make sure the box to the left of **Guest**  Session is not checked. Now, enter the Session ID \_\_\_\_\_\_\_\_\_\_\_\_\_\_. The Session ID is displayed for you. Select **Sign In**. Raise your hand if you need assistance. Now, you will see a screen that says *Is This You?*. Select **Yes** to continue. Now, select the arrow by **Start Geometry EOC Practice Test** to proceed and sit quietly while I approve your tests.

In the TA Training Site, select the Approvals button to review the list of students ready to begin testing.

Once you ensure that all students have logged in correctly, approve students to test by selecting **Approve All Students**.

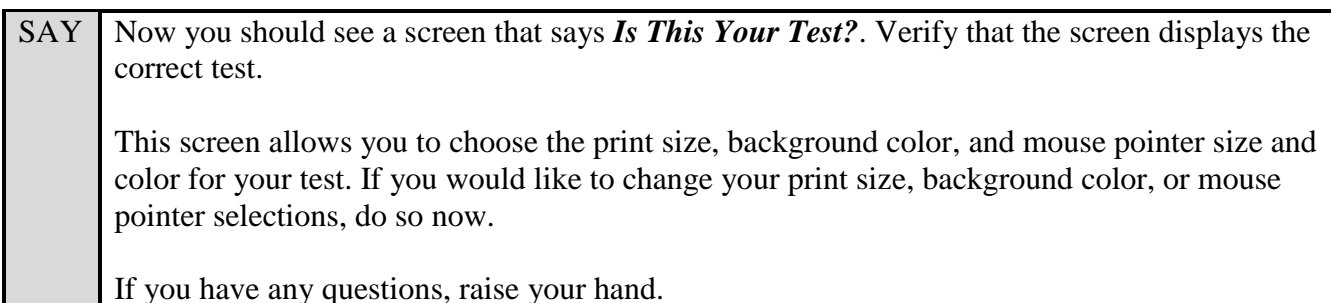

If a student is in the wrong test, have the student select **No** on the screen, log in again and make adjustments, and approve that student's test again. Ensure the correct information displays for that student on the *Is This Your Test?* screen.

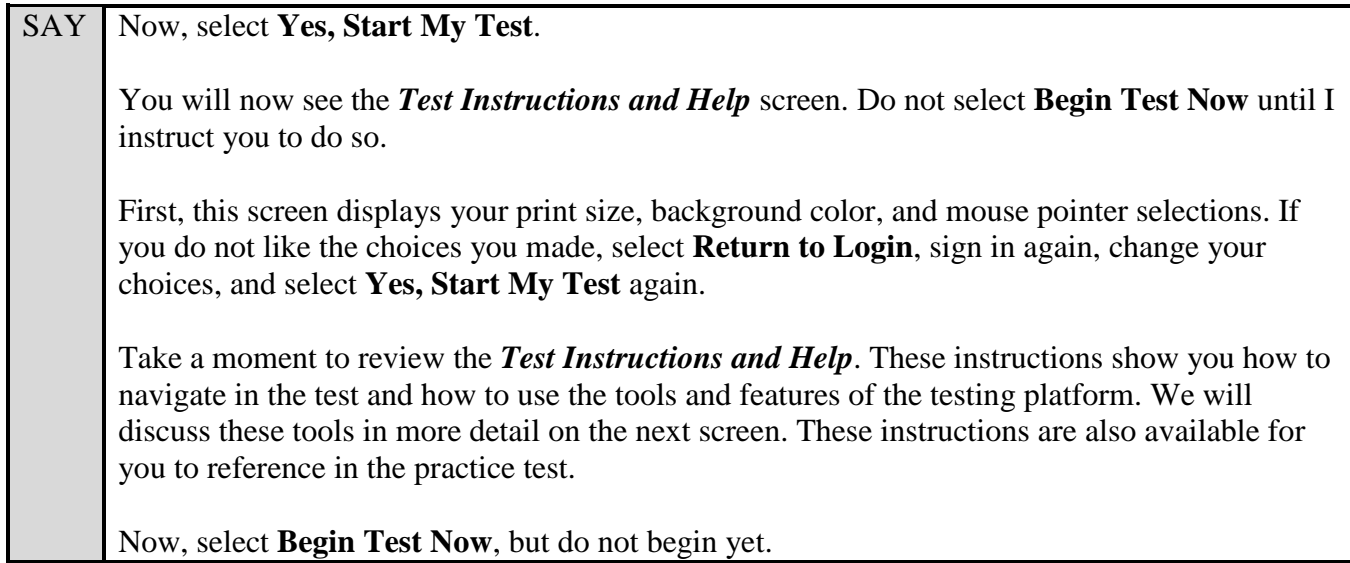

Pause to make sure that all students have the first question on their screens. Help students if necessary.

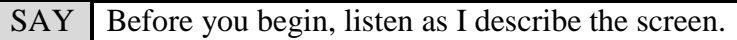

In the top left corner of your screen, you will see the navigation buttons.

The **Back** and **Next** buttons can be used to move to the previous or the next question. The Back button is currently deactivated because you are on the first question, but it will be available for later questions.

Select **Next** now. Because you have not yet entered an answer for this question, you will see a pop-up message that warns you that you have not entered a response to one or more items on the page. If you wanted to proceed without answering, you would select Yes. To remain on the page, you would select No. At this time, select **Yes** to proceed to the second question. *(Pause while students move to the second question.)*

To the right of the Next button, you will see a **Save** button. The Save button allows you to manually save your work. This is an optional feature. If you do not select this button, your answer will be saved automatically every two minutes.

SAY Now, look to the right of the Next button where you will see the **Pause** button. The Pause button allows you to pause and exit the test. Do not select the Pause button at this time.

Are there any questions?

Answer any questions.

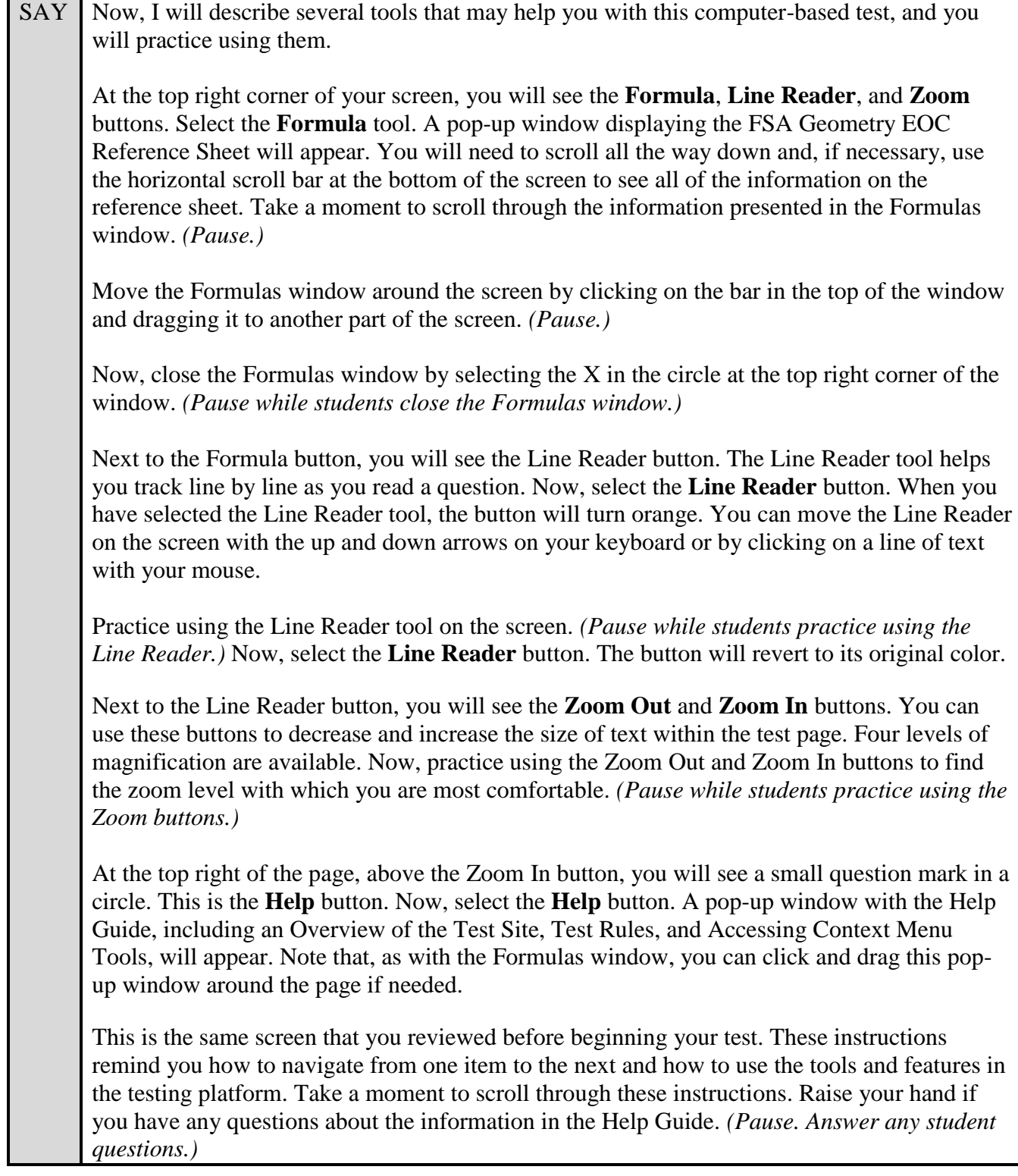

 $SAY$  Now, close the Help Guide by selecting the X in the circle at the top right corner of the Help Guide window. *(Pause while students close the Help Guide.)*

Are there any questions about any of the tools?

Answer any questions.

SAY Now, look to the right of the question number in the middle of the page. You will see a context menu with three horizontal lines. Click the lines to open the context menu.

You will see a circle with a lowercase "i," a flag icon, a notepad, and a grayed-out line that says Highlight Selection. Select the lowercase "i." *(Pause.)* This is the **Tutorial** tool. A pop-up window will open that displays a video tutorial of this item type. There is no sound available for this tutorial. You can also access the tutorial by right-clicking, if available on your device, in the question and answer area and selecting Tutorial. Now, close the video tutorial by selecting the X in the circle at the top right corner of the pop-up window. *(Pause while students close the tutorial.)*

Now, select the context menu, and then select the flag icon for **Mark for Review**. This feature will allow you to flag a question that you might want to review at a later time. You can mark an item for review by using the context menu or by right-clicking, if available on your device, in the question and answer area and selecting Mark for Review. Once you mark an item for review, the solid blue rectangle around the number for the item in which you are working will change to a striped blue rectangle with the top right corner folded over, and the item number in the drop-down list at the top left corner of the screen will also be labeled "marked."

After you finish reviewing a question, open the context menu and select **Unmark Review Item**. You can also right-click in the question and answer area, if available on your device, and select Unmark Review Item. The item number will revert to a solid blue rectangle, and the item number in the drop-down list will no longer be labeled "marked." Now, practice selecting **Mark for Review** and **Unmark Review Item**. *(Pause.)* For now, leave this question marked for review.

Now, select the context menu again, and then select the notepad icon. The **Notepad** tool will appear in a pop-up window. If you want to make notes for later reference, you can type them into this window. There is a new notepad for each question. To view your notes, you will need to return to the question where you typed the note and select the Notepad icon.

As with other windows, you can click and drag this pop-up window around the page if needed. Now, practice typing words in the notepad. These notes are not included as part of your response. *(Pause for students to practice using the notepad.)*

Notes that you save in the notepad will be saved for the duration of this test. To close the notepad without saving the notes you have typed, select **Cancel**. To close the notepad and save the notes you have typed, select **Save and Close**. Now, close the notepad. *(Pause.)*

You can use the **Highlight Selection** tool to highlight portions of a question. To highlight, click and drag to select the text you want to highlight. Then, right-click in the selected area, and select **Highlight Selection**. Your text will then be highlighted.

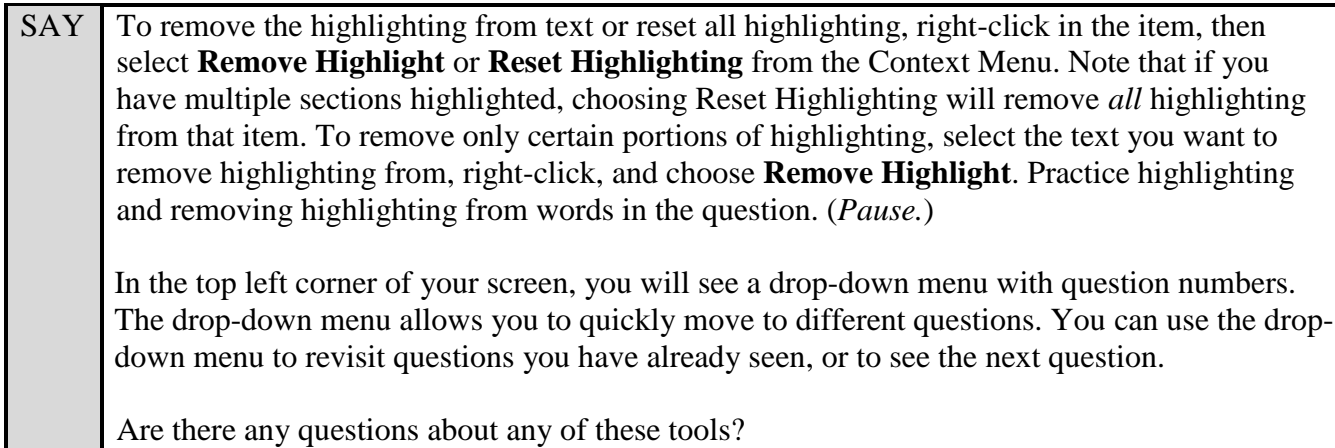

Answer any questions, and make sure all students can use the tools. Help students if necessary.

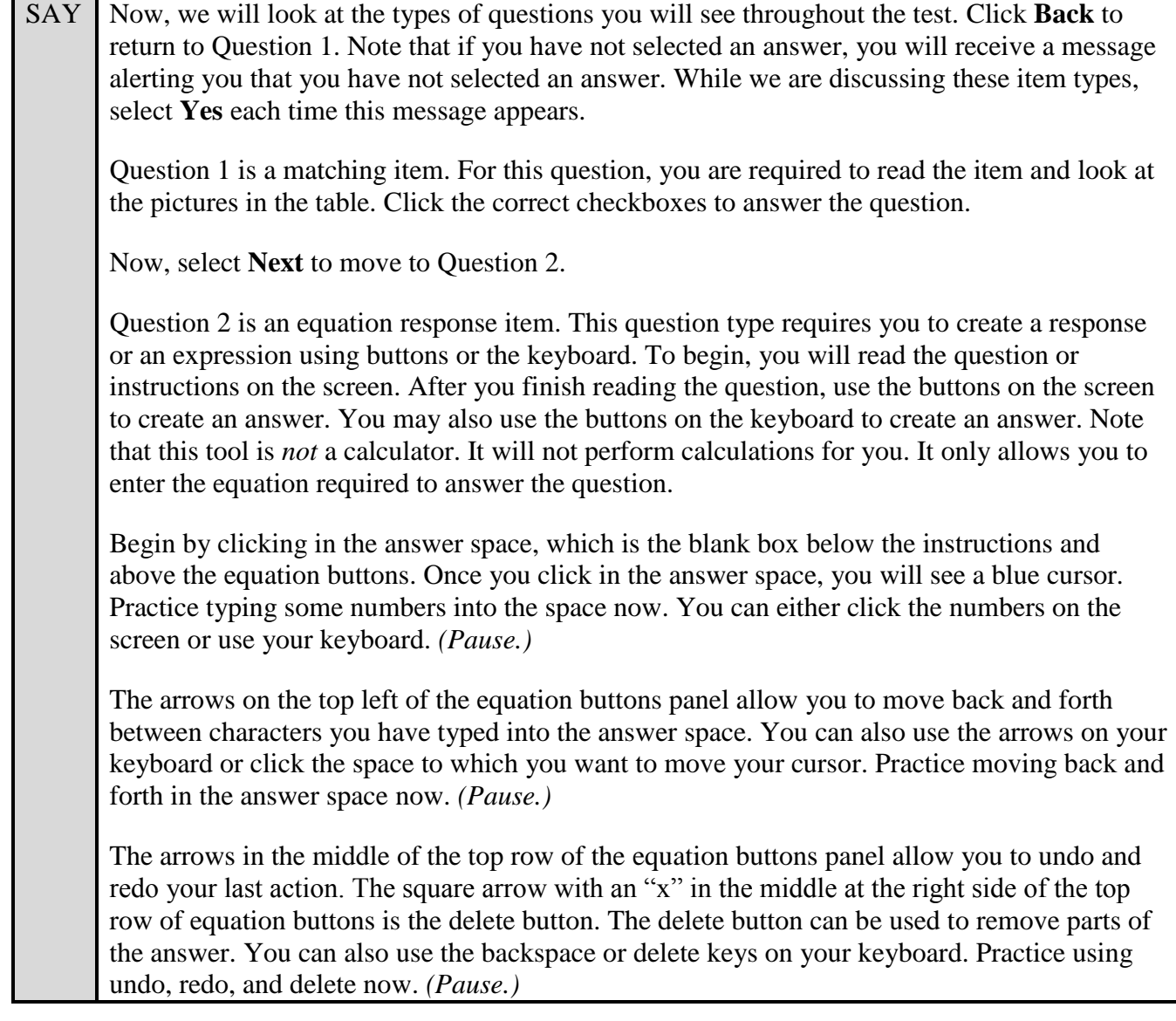

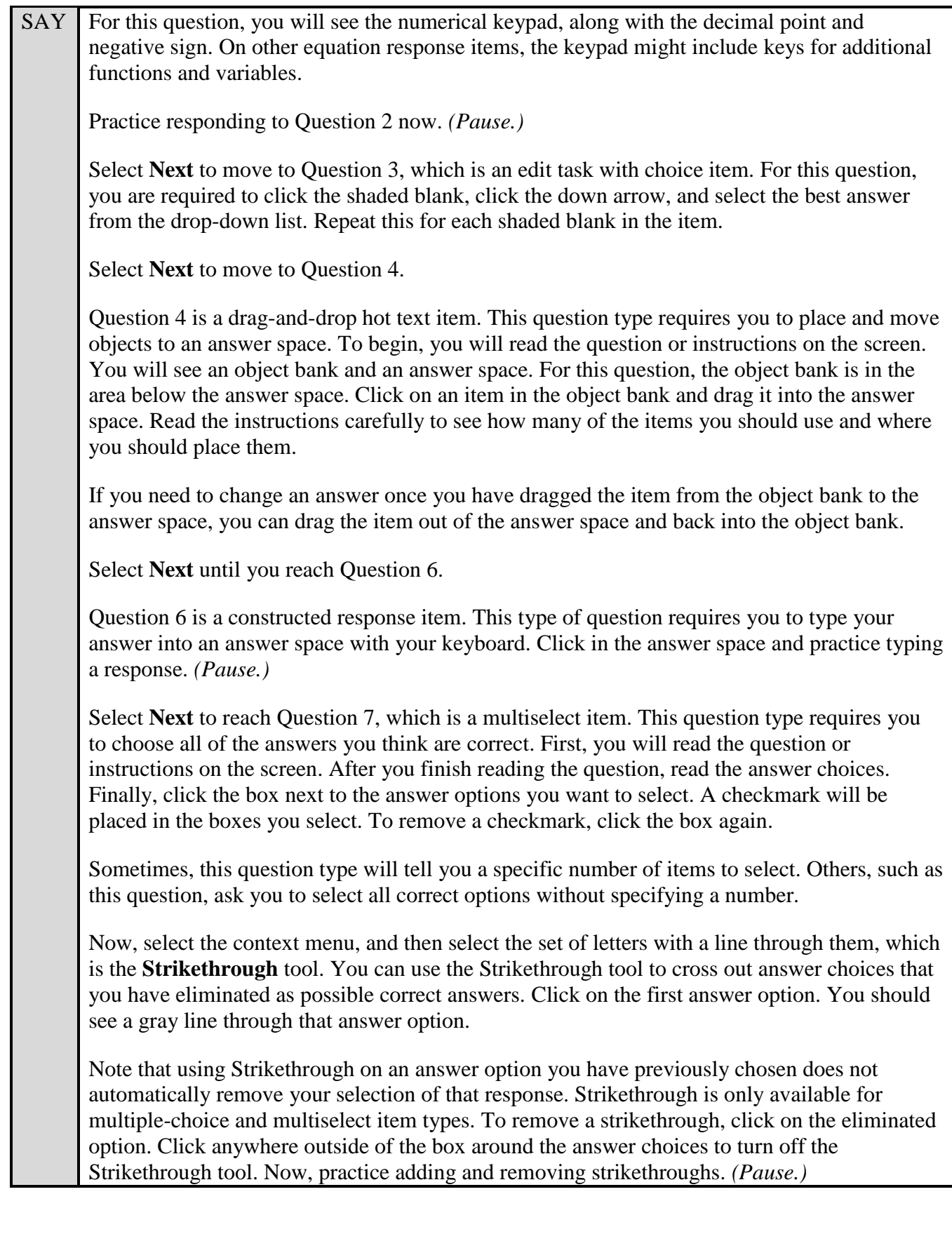

SAY Select **Next** until you reach Question 9. Question 9 is a multiple choice item. This question type requires you to choose the answer you think is correct. To begin, you will read the question or instructions on the screen. After you finish reading the question, read the answer choices. Finally, click the button next to an answer option to select your answer. The button will become gray. Select **Next** until you reach Question 11, which is a graphic response item display or GRID item. Different GRID items will require you to respond in different ways. For this item, select from the list of items below each blank space. To change your answer, selecting a different answer will automatically replace the previous answer. Remember that GRID items may require using different tools, such as Add Point, Connect Line, or clicking to create your response, so be sure to read all questions carefully. Select **Next** until you reach Question 13. Question 13 is an equation response item. This question has buttons in addition to the numerical keypad. The features on the right side of the equation buttons panel are for special functions that will allow you to create more complicated equations or expressions. These buttons will vary based on the question. If your keyboard has the equivalent of these buttons, you may use your keyboard to type that function as well. For this question, you will see the following special buttons: On the first row are the variables *x* and *y*. • On the second row are add, subtract, multiply, and divide buttons. On the third row are the less than, less than or equal to, equal to, greater than or equal to, and greater than buttons. On the fourth row are the fraction, exponent, subscript, parentheses, absolute value, square root, *nth* root, pi, and the variable *i* buttons. On the bottom row are the variables and trigonometric functions sine, cosine, tangent, arcsine, arccosine, and arctangent. The fraction button will create two boxes to form a fraction, with one box for the numerator and the other for the denominator. When you select the fraction button, your cursor will automatically move to the numerator. You will enter in a number for the numerator and then use the down arrow to move to the denominator. Note that you can add multiple numbers and symbols in both the numerator and the denominator. To move outside of the fraction, use the arrow buttons or click outside of the fraction to move your cursor. The exponent and subscript buttons will allow you to add an exponent or subscript to a previously entered numeral. Once you have entered the base number, select the exponent or subscript button. The cursor will move into the higher box for the exponent or the lower box for the subscript. Enter the exponent or subscript number. Use the right arrow, either on the screen or on your keyboard, to move out of the exponent function.

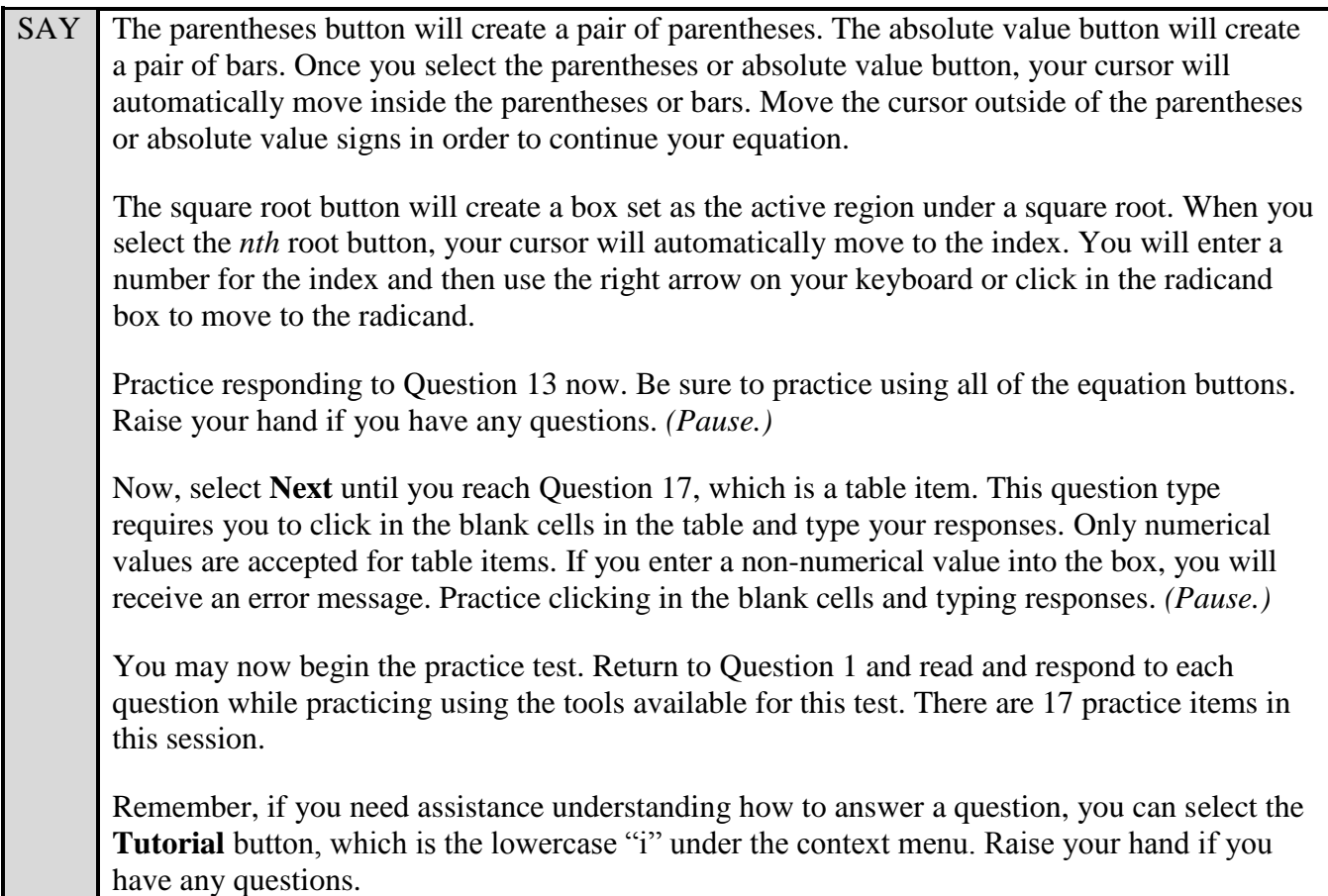

Walk around the room and assist students as necessary. After students have had sufficient time to practice using the tools and answer the questions, review the correct responses to Session 1 with the students. The answer key can be found on the FSA Portal at: [http://fsassessments.org/students-and](http://fsassessments.org/students-and-families/practice-tests/computer-based-practice-test-answer-keys/)[families/practice-tests/computer-based-practice-test-answer-keys/.](http://fsassessments.org/students-and-families/practice-tests/computer-based-practice-test-answer-keys/)

SAY When you have finished answering questions in Session 1, navigate to Question 17 by clicking the Next button or by using the drop-down list to select 17.

Now, we will practice how you will exit the test if you need to leave the room for an extended period of time during the actual test.

The **Pause** button allows you to pause and exit the test for an extended period of time. Now, select the **Pause** button. *(Pause for students to select the button.)* A pop-up window will appear and ask you to confirm that you want to pause the test and to ask your test administrator before pausing your test. You should then verify with your test administrator whether you should pause your test. For today, select **No**. On the day of the test, if you have your test administrator's permission, you will select **Yes**.

Pause while students select **No**.

SAY Now, we will practice how you will complete Session 1 of your test when you are finished testing for the day.

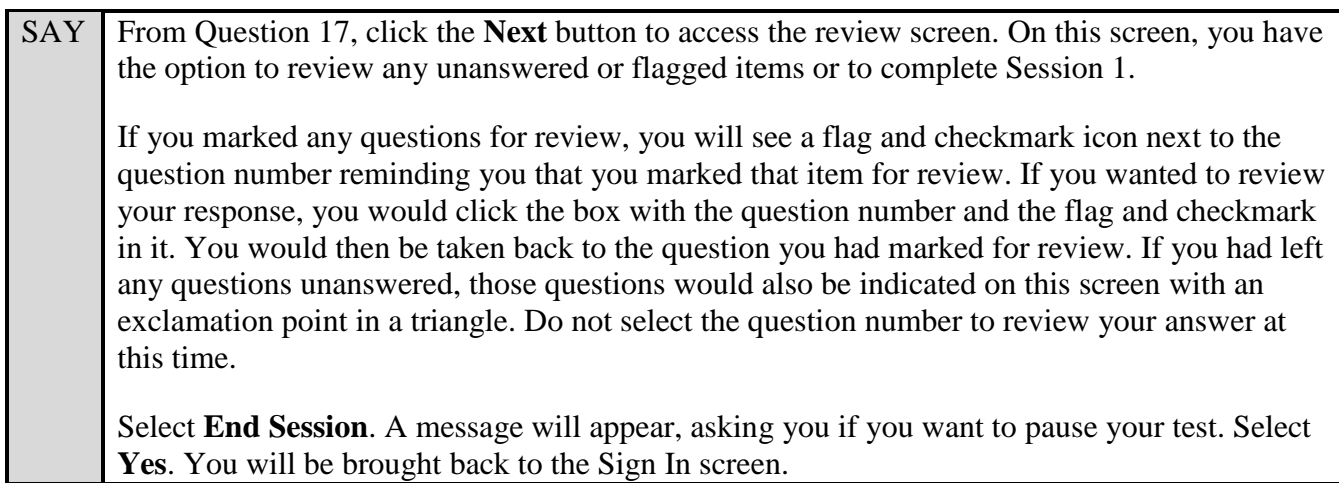

Students will be returned to the login screen. This simulates how they will exit after Session 1/Day 1 of the operational test. Wait **two minutes** and then have students log back in using the instructions at the beginning of this script. Approve students to enter the practice test again. Students should proceed through the opening screens and select **Begin Test Now** to start Session 2. If your school is providing handheld scientific calculators to students, distribute the calculators now.

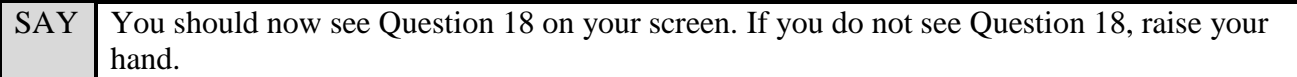

Pause and assist students with logging in as needed.

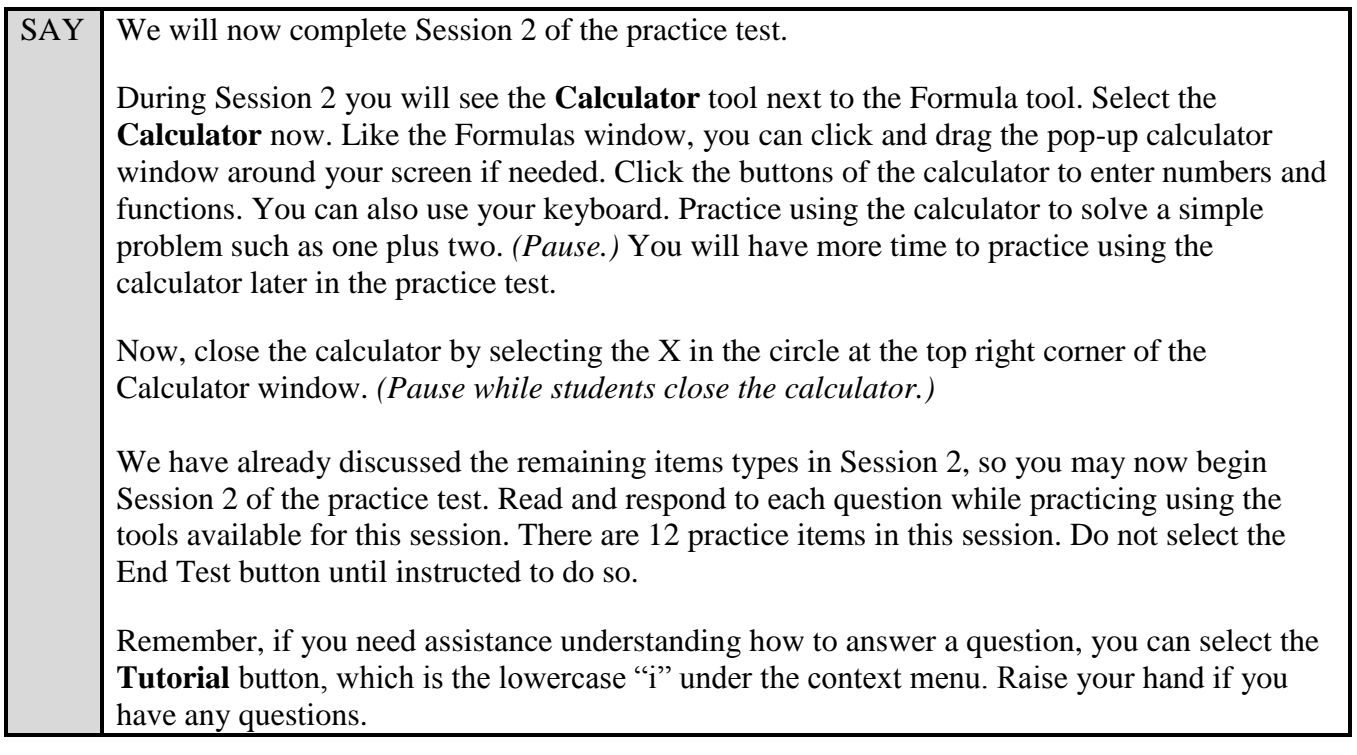

After students have had sufficient time to practice using the tools and answer the questions, review the correct responses to Session 2 with the students. The answer key can be found on the FSA Portal at: [http://fsassessments.org/students-and-families/practice-tests/computer-based-practice-test-answer-keys/.](http://fsassessments.org/students-and-families/practice-tests/computer-based-practice-test-answer-keys/)

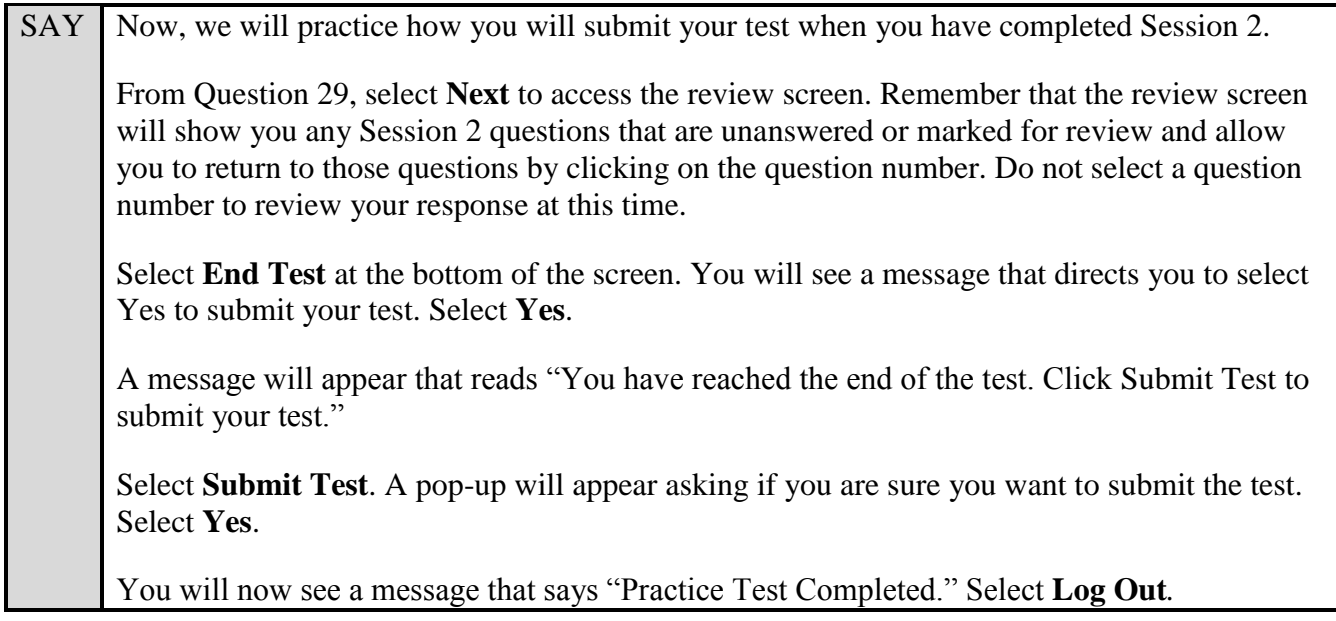

After students have logged out, check each computer or device and make sure that each student has exited the test properly. Help students as needed. Provide students with the practice test URL [\(http://www.fsassessments.org/students-and-families/practice-tests/\)](http://www.fsassessments.org/students-and-families/practice-tests/) so they may access the practice test on their own.